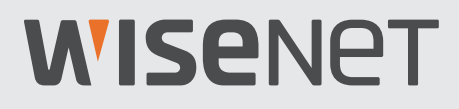

# **SYSTÈME DE SÉCURITÉ TOUT-EN-UN**

# Guide de démarrage rapide

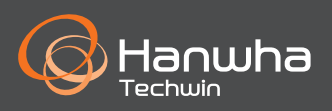

### **Dépannage**

Si vous avez une perte de vidéo, vérifiez que tous les câbles sont correctement connectés au NVR.

- Vérifiez votre connexion réseau
- Vérifiez votre nom d'utilisateur et votre mot de passe
- Redémarrez le NVR si vous rencontrez des problèmes de connexion.
	- Menu principal > Arrêt > Entrer le nom d'utilisateur et le mot de passe > Cliquer "Redémarrer"
	- Pour réinitialiser votre NVR aux réglages d'usine, reportez-vous au manuel de l'utilisateur.

Pour plus d'informations sur votre produit, veuillez télécharger le mode d'emploi depuis "wisenetlife.com".

#### **MISE EN GARDE !**

- La portée de transmission du signal sans fil peut s'affaiblir si des obstructions lourdes, telles que du béton, de la brique ou des parois métalliques se trouvent entre le NVR et les caméras.
- S'il ya plusieurs routeurs et périphériques Wi-Fi dans votre environnement, cela peut réduire la bande passante sans fil disponible. Une faible bande passante réseau peut réduire la qualité vidéo ou provoquer une perte vidéo.
- Si votre vidéo est interrompue et qu'une perte vidéo survient, passez la sélection de la bande sans fil du mode automatique au mode manuel dans le menu Configuration et sélectionnez un canal exempt d'interférences. (voir la page 16 du manuel de l'enregistreur vidéo réseau (NVR)).

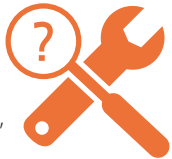

## **Configuration NVR**

### **Modèle KIT**

SNK-B73047BW

### **Modèle NVR**

SNR-73207W

• **Avant**

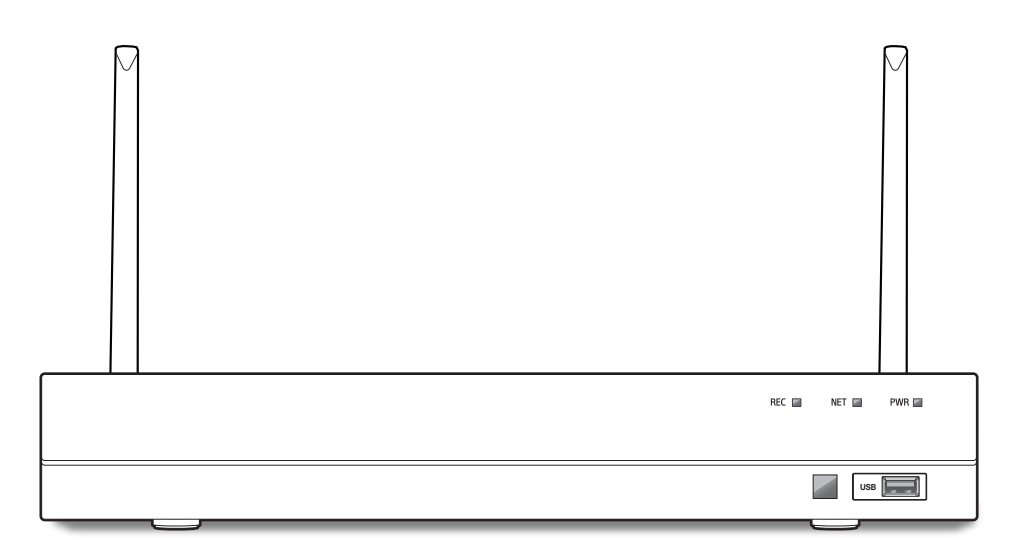

### **Contenu**

- L'apparence des composants peut différée de l'image affichée.
- La catégorie et la quantité des accessoires peut varier en fonction de la région.
- Il est recommandé à l'administrateur de conserver la télécommande afin de pouvoir l'initialiser si le mot de passe est perdu.

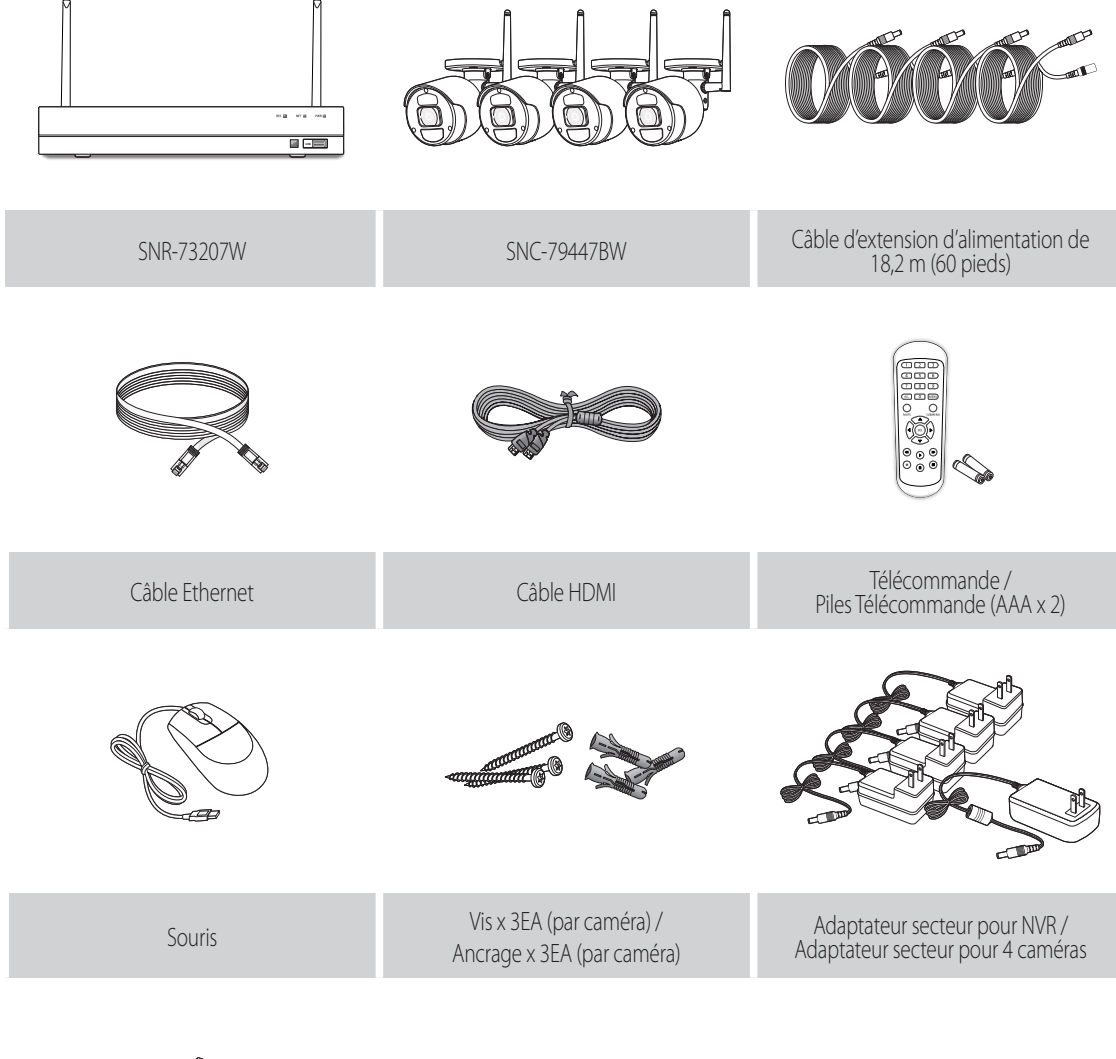

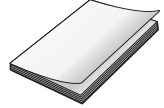

Guide de prise en main rapide

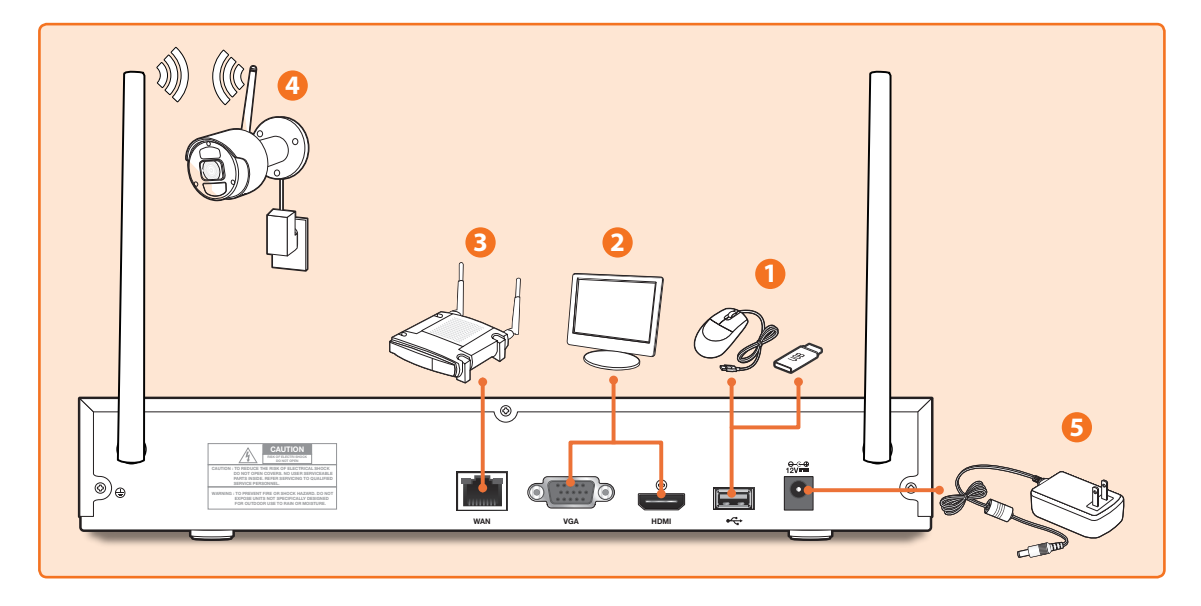

**1.** Connectez la souris au port USB sur le panneau avant ou arrière du NVR.

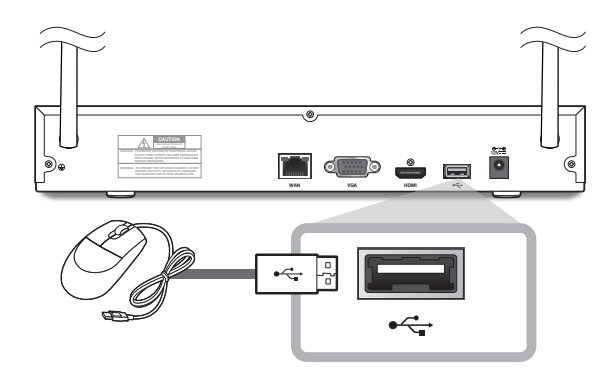

2. Selon le port du moniteur, connectez le câble HDMI ou VGA de votre moniteur au port HDMI ou VGA situé sur le panneau arrière.

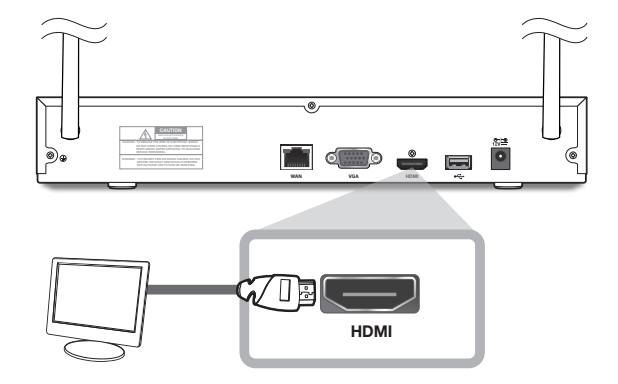

### **Configuration NVR**

**3.** Connectez une extrémité du câble Ethernet au port LAN de votre routeur, et l'autre extrémité du câble au port WAN sur le panneau arrière.

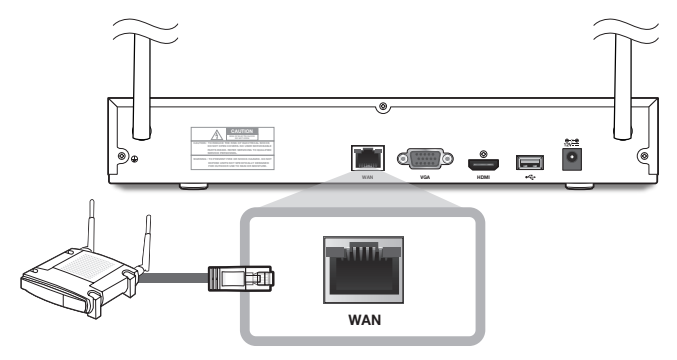

**4.** Installez les caméras sur les murs et connectez les adaptateurs d'alimentation à chaque caméra.

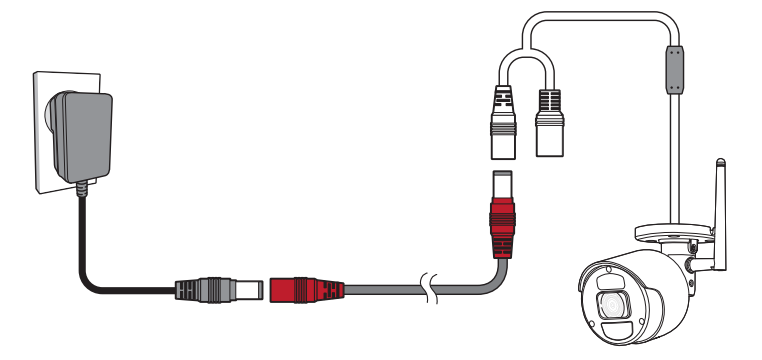

**5.** Connectez l'adaptateur secteur pour le NVR au port 12V CC sur le panneau arrière et la fiche d'alimentation dans une prise murale. Le NVR affichera en direct les flux vidéo de vos caméras, puis commencera l'enregistrement. Vous verrez brièvement une vidéo en direct à l'écran avant le lancement de l'assistant de démarrage. Si la vidéo de la caméra n'est pas affichée à l'écran, appariez manuellement la caméra au NVR une nouvelle fois à l'aide du bouton Apparier sur la caméra. Pour voir comment les apparier, voir page 11.

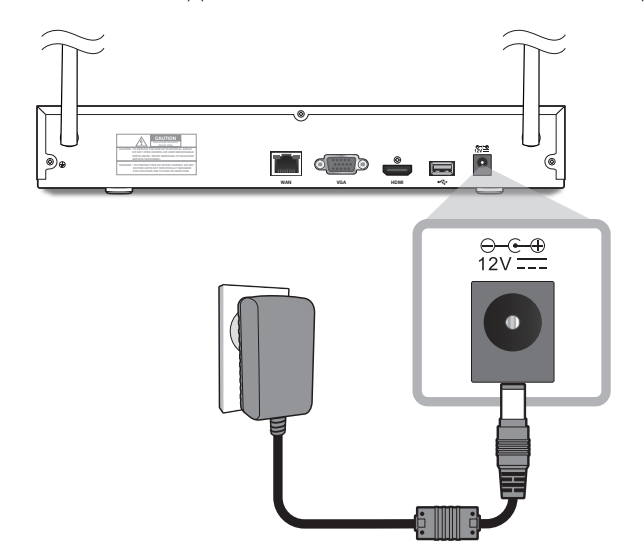

### **Guide de l'assistant de démarrage**

Changez votre mot de passe régulièrement.

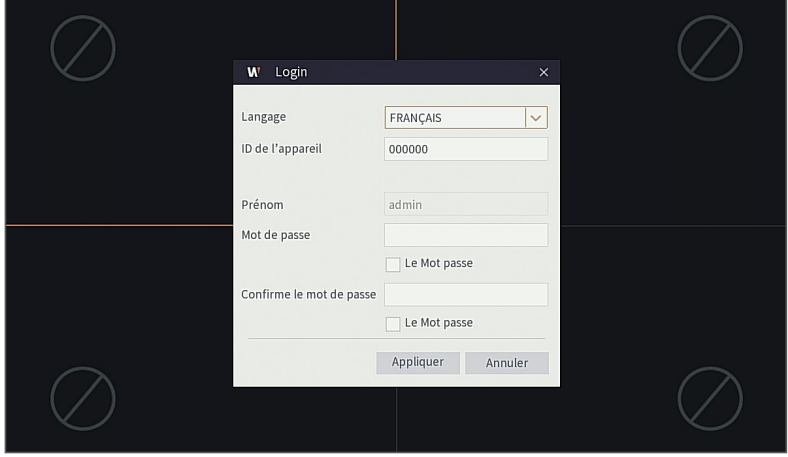

- Veuillez créer un nom d'utilisateur et mot de passe pour votre dispositif. Le mot de passe DOIT contenir de 8 à 13 caractères. Lorsque le mot de passe est de 8 à 9 caractères, il doit comporter au moins une combinaison de lettres, de chiffres et de symboles spéciaux. S'il contient 10 ~ 13 caractères, cela doit être au moins une combinaison de deux types de caractères. Les caractères continus, répétés ou l'agencement de touches sont interdits. (Exemple: 1111, 1234, abcd, qwerty)
	- **1.** Une fois le démarrage du NVR terminé, l'assistant de démarrage s'affiche. Cliquez sur "Démarrerz l'Assistant".

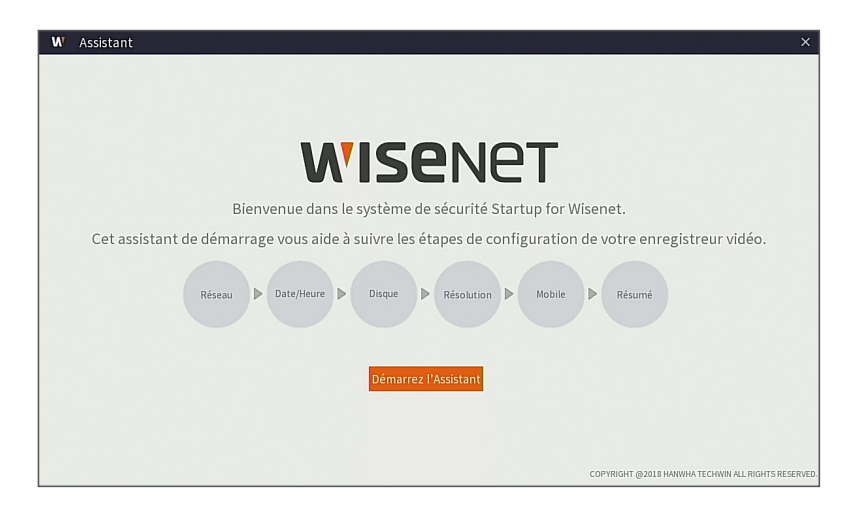

#### **2. Réseau**

Dans le mode DHCP, le routeur attribuera automatiquement une adresse IP au NVR. Si le NVR ne parvient pas à obtenir une adresse IP, reportez-vous au Guide du routeur NVR. Si le problème persiste, contactez le support technique.

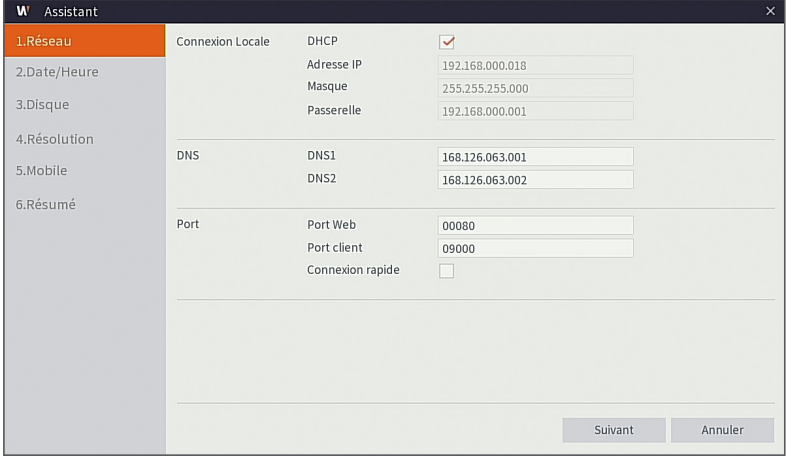

#### **3. Date / Heure**

Configurer la date, l'heure, NTP, DST.

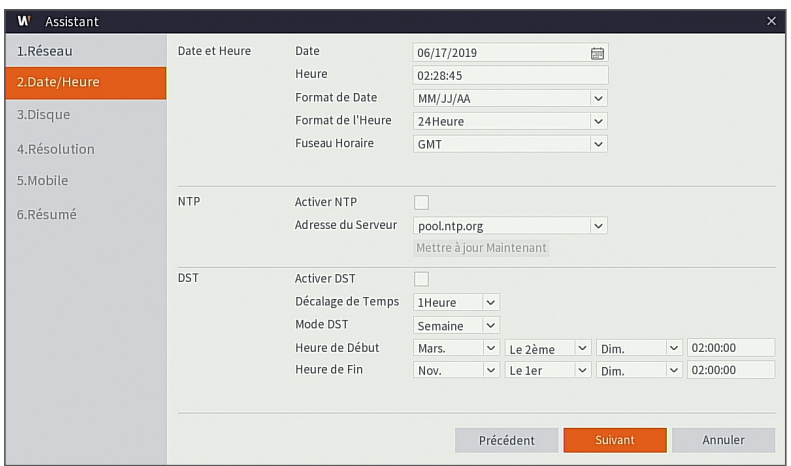

#### **4. Disque**

Le nouveau disque dur connecté doit être formaté avant utilisation. Lors de la connexion, il vous sera demandé de formater le nouveau disque dur. Cliquez sur "Sélectionner" pour sélectionner le disque dur non formaté. Cliquez sur "Formater les données HDD" pour faire apparaître la fenêtre de connexion de l'utilisateur et le mot de passe. La fenêtre de notification suivante "Les données entiéres seront effacées, voulez-vous continuer?" apparaîtra. Cliquez sur "OK" pour formater le disque. Une fois la barre de progression terminée, le processus de formatage sera terminé.

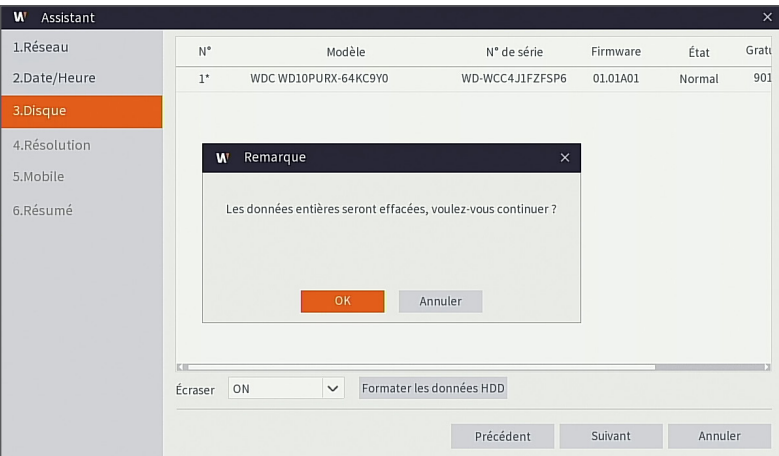

#### **5. Résolution**

Sélectionnez la résolution pour la sortie VGA ou la sortie HDMI de votre moniteur.

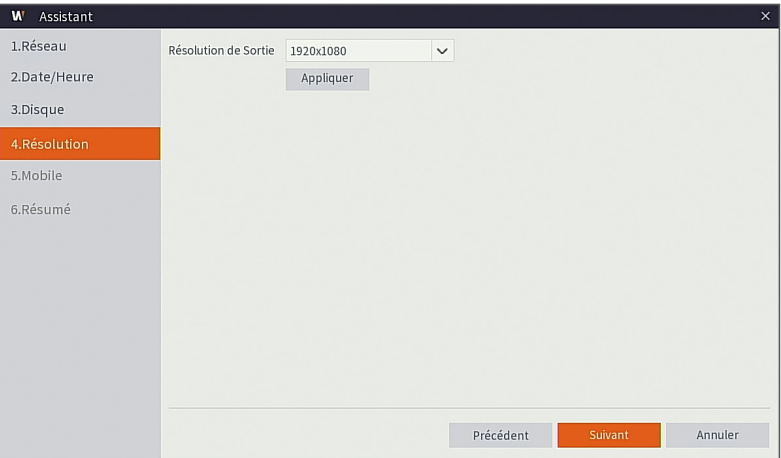

#### **6. Mobile**

Si vous scannez un code QR en utilisant l'application WisenetLife, l'identifiant du périphérique affiché dans le NVR sera immédiatement reflété dans l'identifiant de la visionneuse mobile. Vous pouvez utiliser la visionneuse mobile immédiatement en entrant le mot de passe du NVR.

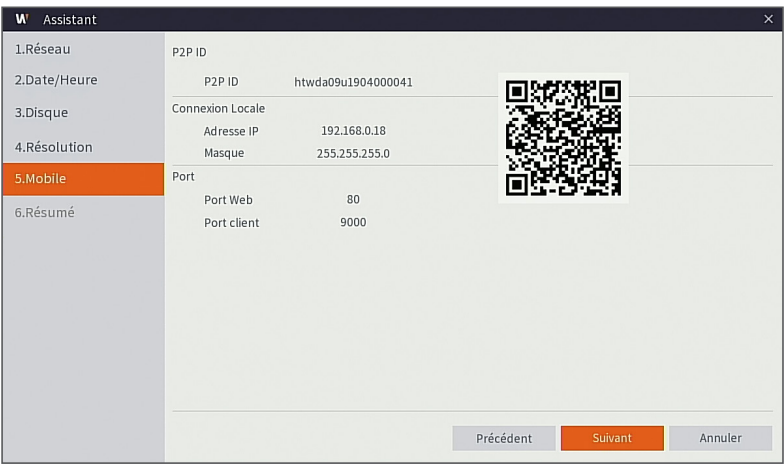

#### **7. Résumé**

Affiche l'état du système et du réseau du NVR.

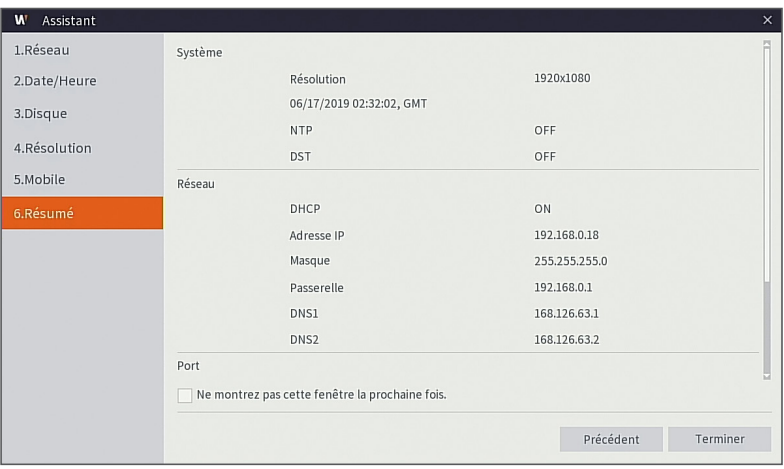

- **8.** Cliquez sur "**Terminer**" pour terminer le réglage de l'assistant de démarrage.
	- Vous pouvez cliquer sur "**Ne montrez pas cette fenêtre la prochaine fois.**" si vous ne souhaitez pas que la configuration de l'assistant démarre la prochaine fois.

### **Interface principale**

En mode de prévisualisation en temps réel : cliquez droit dans une zone pour accéder au menu désiré. Cliquez droit dessus pour ouvrir un menu contextuel. Les éléments du menu peuvent varier en fonction des conditions, telles que la connexion, déconnexion, mode écran partagé et diverses conditions de fonctionnement.

Cliquez gauche sur n'importe quel canal pour accéder au menu contextuel. La capture d'image, l'enregistrement et le zoom avant d'image sont inclus dans cette section.

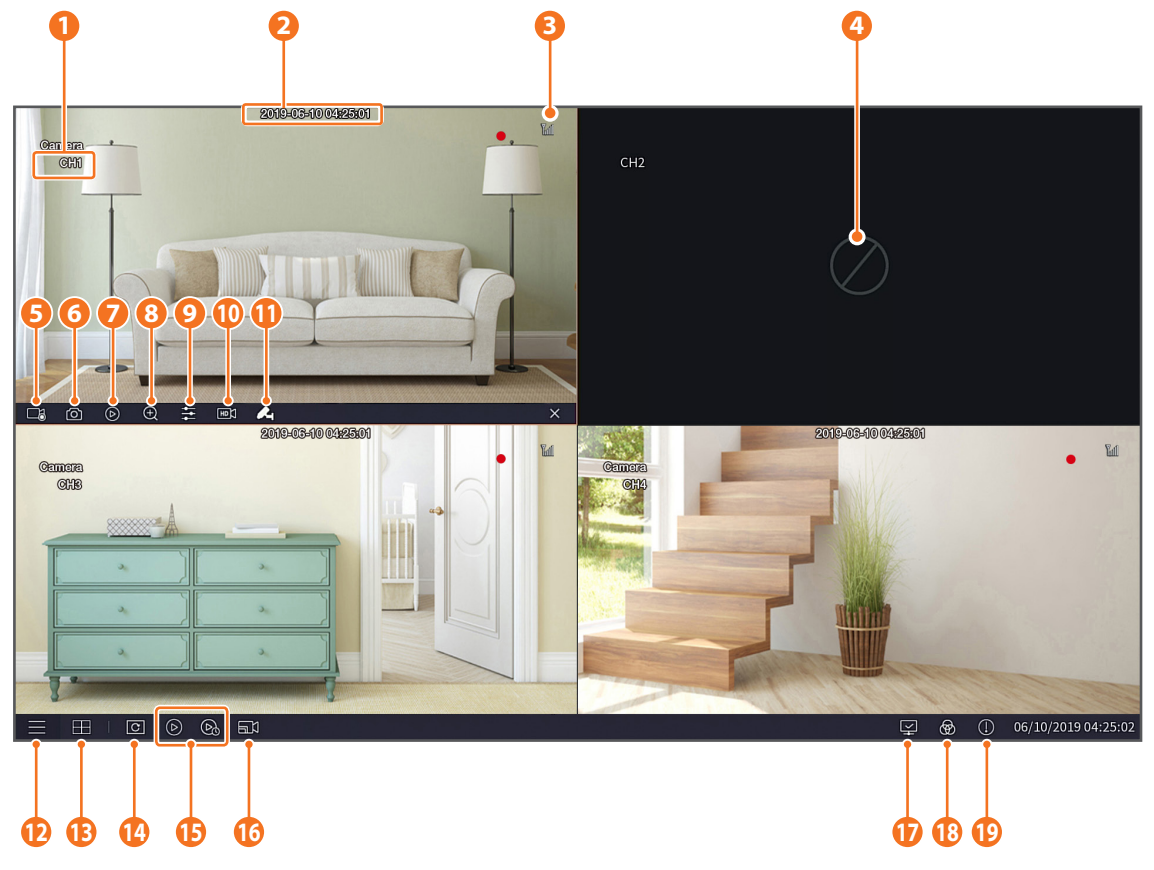

#### **Les marques de l'enregistrement vidéo sont comme indiquées ci-dessous**

- : signifie enregistrement normal.
- signifie enregistrement de détection de mouvement.
- **PIR**: signifie détection PIR.

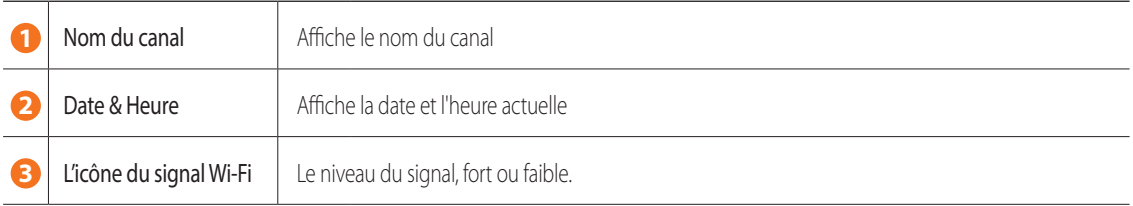

# **Interface principale**

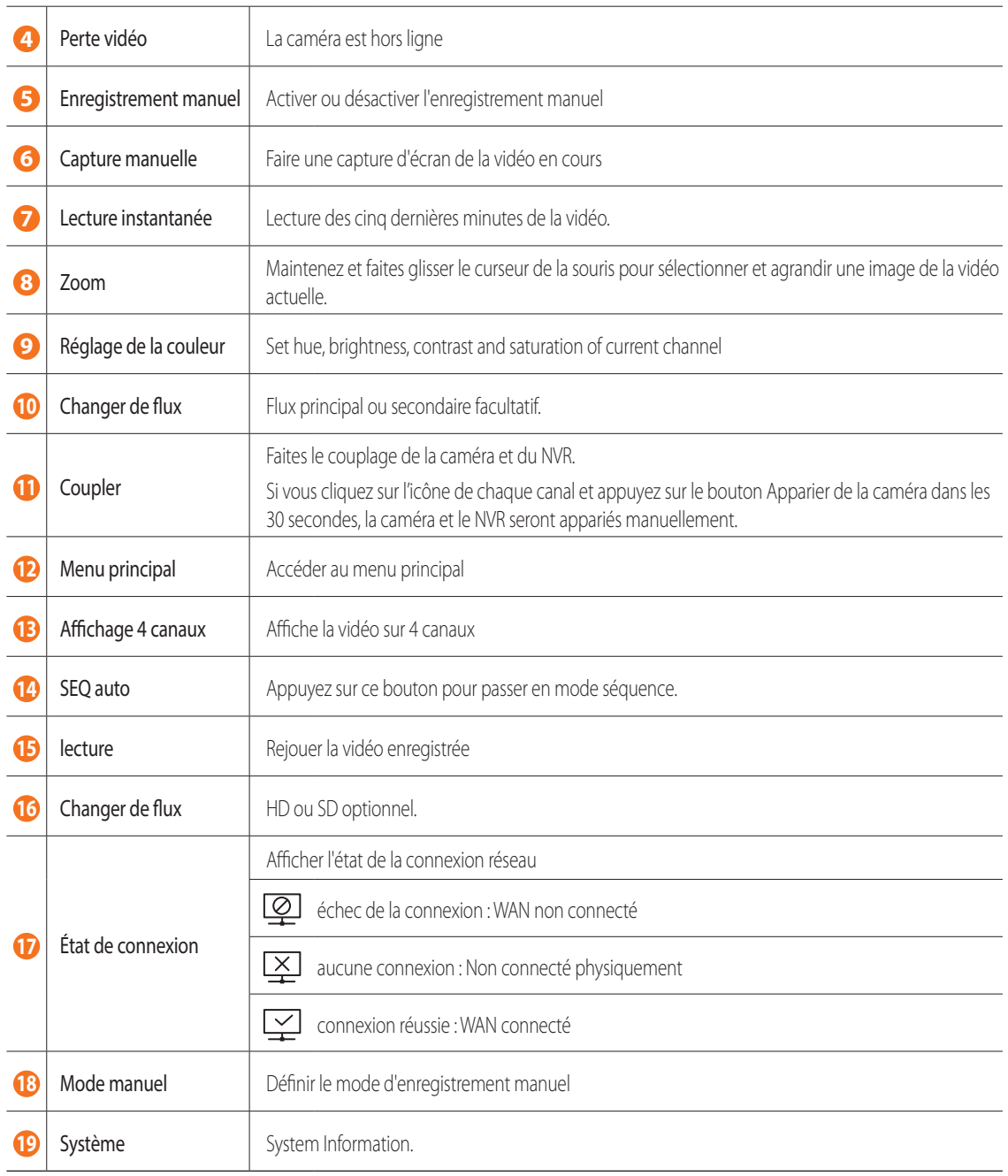

### **Affichage à distance et service Cloud**

Une fois que vous avez configuré votre système, vous pouvez accéder à vos caméras depuis n'importe où, n'importe quand, en utilisant le service Wisenet Life Cloud.

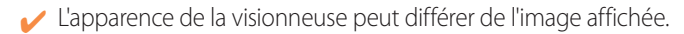

#### **[Avec votre PC]**

- **1.** Environnement OS et de navigateur
	- Configuration requise du système d'exploitation
		- Windows 7 ou supérieur
		- Mac OS 10.12 ou supérieur
	- Configuration requise du navigateur
		- Veuillez utiliser la dernière version des navigateurs Chrome (Windows OS) ou Safari (Mac OS).
- **2.** Démarrez le suivi Wisenet Life & le service Cloud
	- 1) Ouvrez votre navigateur Web et accédez à wisenetlife.com
	- 2) Cliquez sur le bouton « Se connecter à la visionneuse Web » pour poursuivre l'inscription. Vous devrez vérifier votre compte de courrier électronique enregistré pour terminer l'inscription. Si vous avez déjà un compte Wisenet Life, connectez-vous et enregistrez votre produit.
	- 3) Une fois connecté, procédez à l'enregistrement de l'appareil.
	- 4) Entrez le numéro de série au bas du code QR de l'appareil comme identifiant de code QR.
	- 5) Entrez le mot de passe de périphérique de votre NVR.
		- " Vous pouvez seulement vous connecter avec un compte admin.
	- 6) Créez un nom pour votre NVR et complétez l'enregistrement.

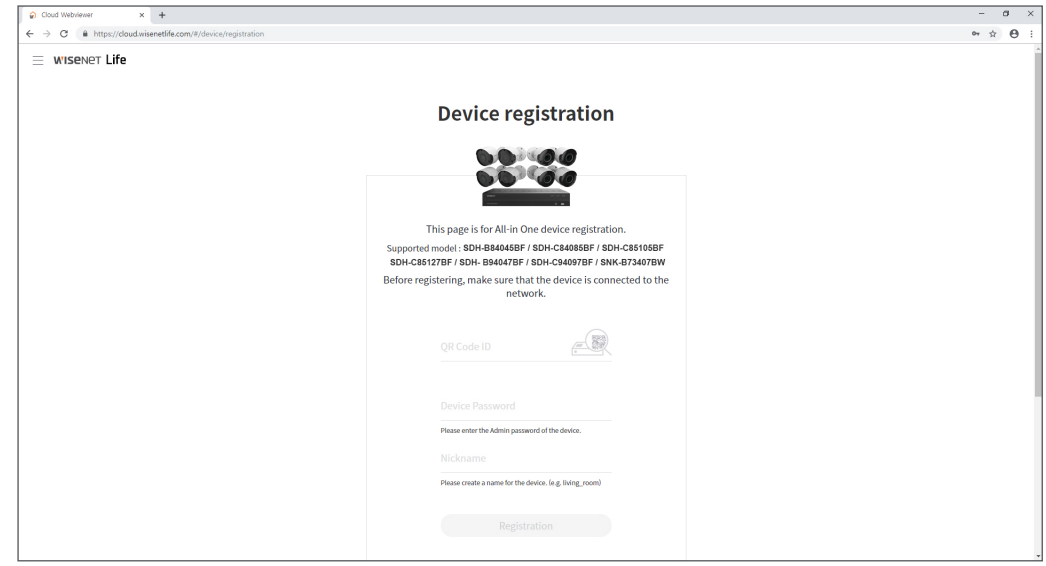

#### **[Avec des appareils mobiles]**

- **1.** Version du système d'exploitation mobile recommandée
	- Android : v6.0 ou supérieure
	- iOS : v10.0 ou supérieure
- Certaines fonctions peuvent ne pas fonctionner correctement selon le fabricant de l'appareil mobile
- **2.** Démarrez le suivi Wisenet Life & le service Cloud
	- 1) Ouvrez Google Play ou l'App Store et téléchargez l'application gratuite Wisenet Life.
	- 2) Une fois installée, ouvrez l'application Wisenet Life.
	- 3) Cliquez sur le bouton "Sign Up" pour procéder à l'inscription. Vous devrez vérifier votre compte de courrier électronique enregistré pour terminer l'inscription. Si vous avez déjà un compte Wisenet Life, connectez-vous et enregistrez votre produit.
	- 4) Après vous être connecté, appuyez ou cliquez sur [+] pour ajouter un nouvel appareil.
	- 5) Scannez le code QR
	- 6) Entrez le mot de passe de périphérique de votre NVR.
		- " Vous pouvez seulement vous connecter avec un compte admin.
	- 7) Créez un nom pour votre NVR et complétez l'enregistrement.

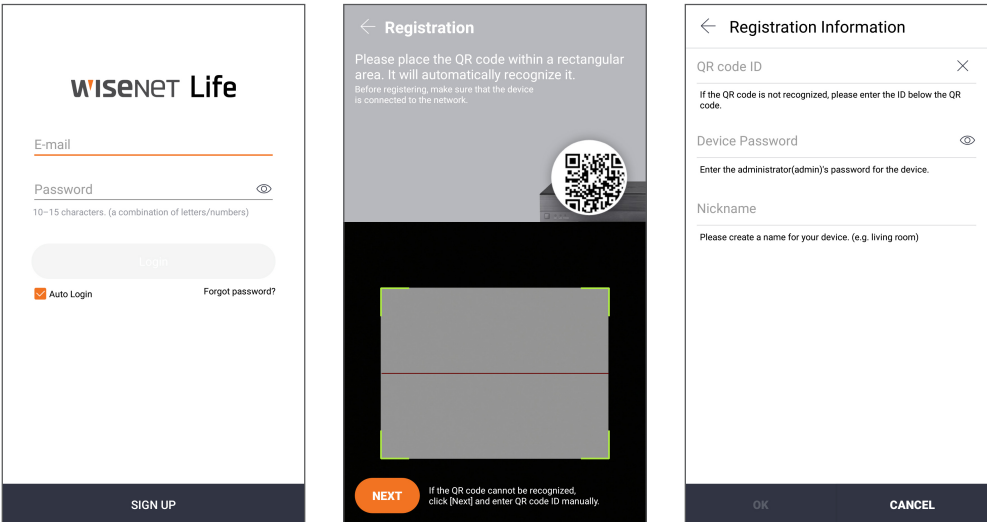

#### **[Fonctionne avec l'assistant Google]**

Le système de sécurité vidéo Wisenet est compatible avec l'assistant Google et Chromecast. Pour plus d'informations, veuillez visiter www.wisenetlife.com

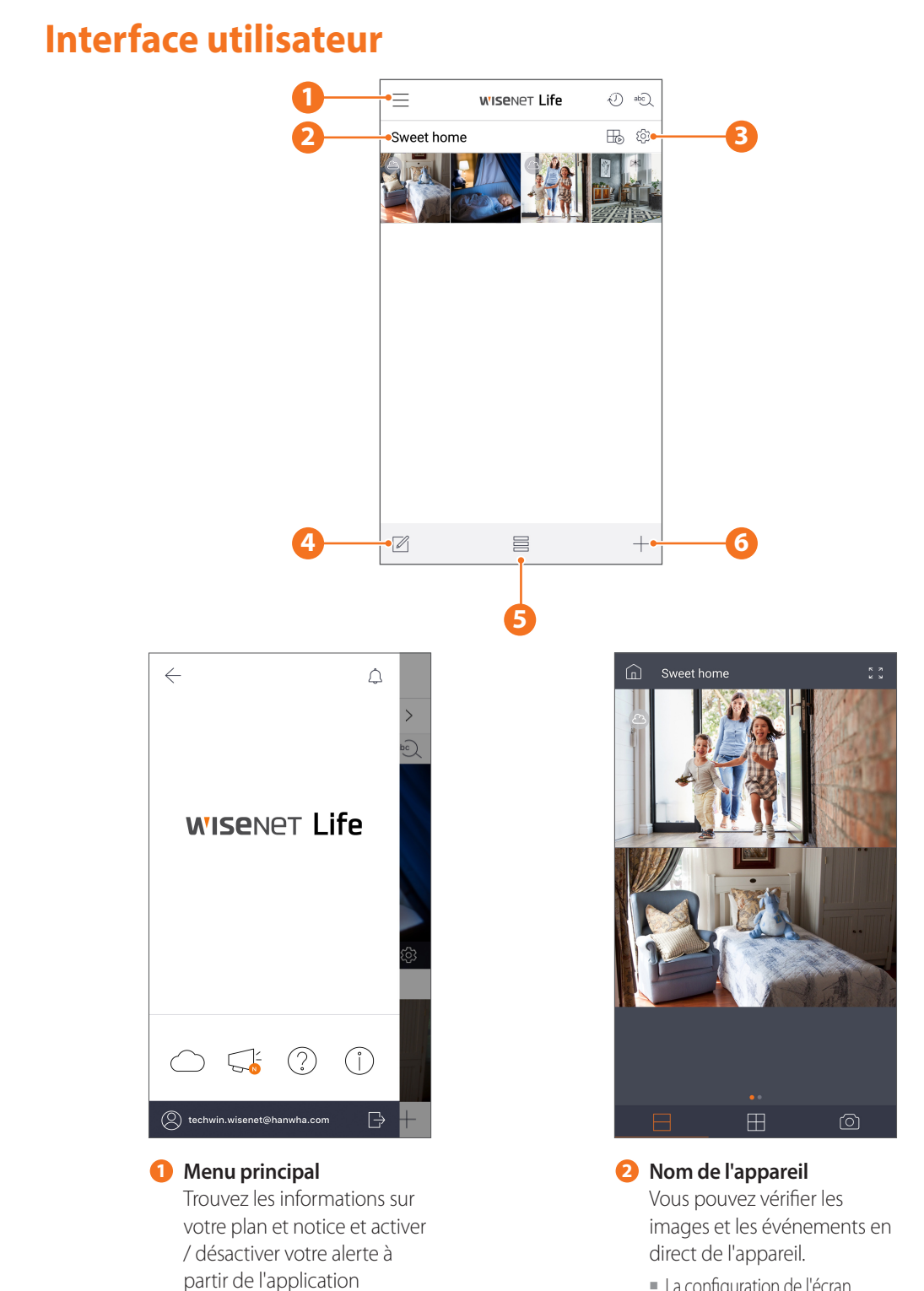

 $\blacksquare$  La configuration de l'écran partagé diffère selon le type de système d'exploitation.

**Affichage à distance et service Cloud**

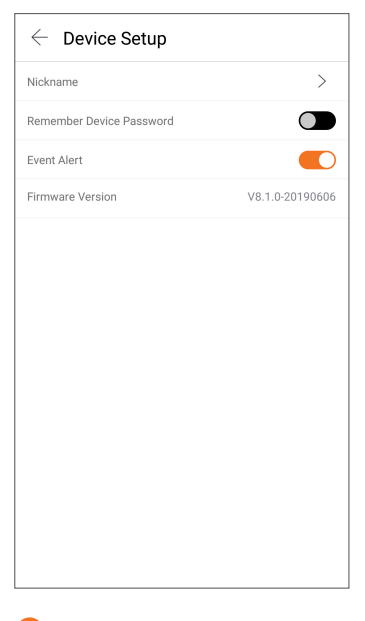

**3 Configuration de l'appareil** Vous pouvez modifier les paramètres de l'appareil.

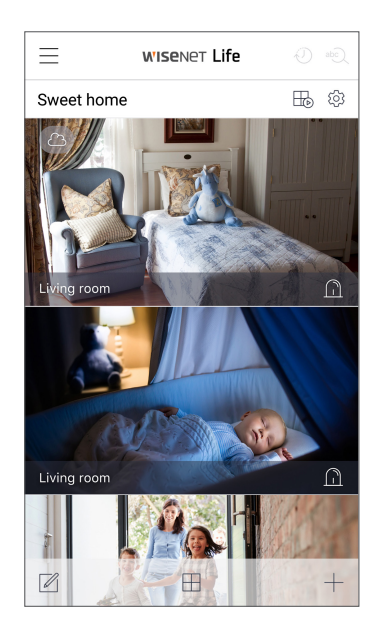

**5 Mode d'affichage** Le mode d'affichage peut être changé.

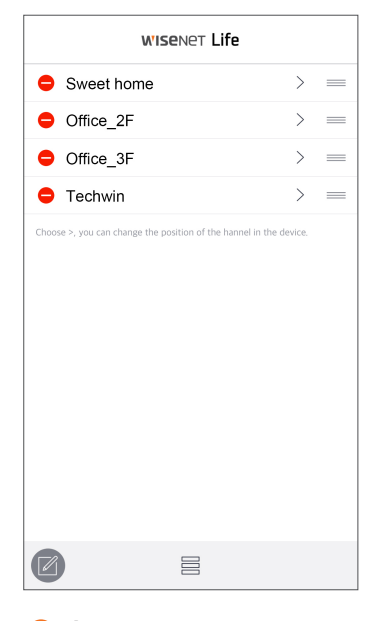

**4 Éditeur de liste** Vous pouvez changer la position d'affichage de l'appareil.

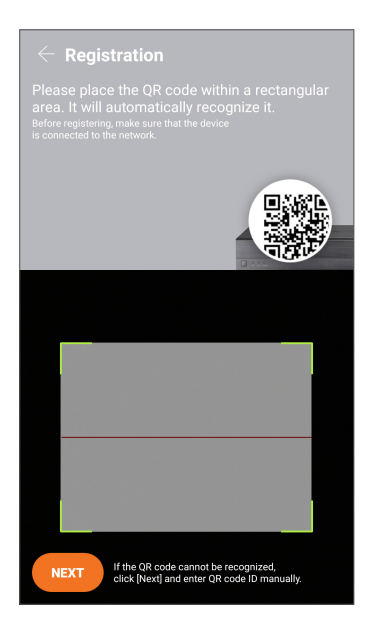

**6 Ajouter un appareil** De nouveaux appareils peuvent être ajoutés.

### **Direct & Lecture**

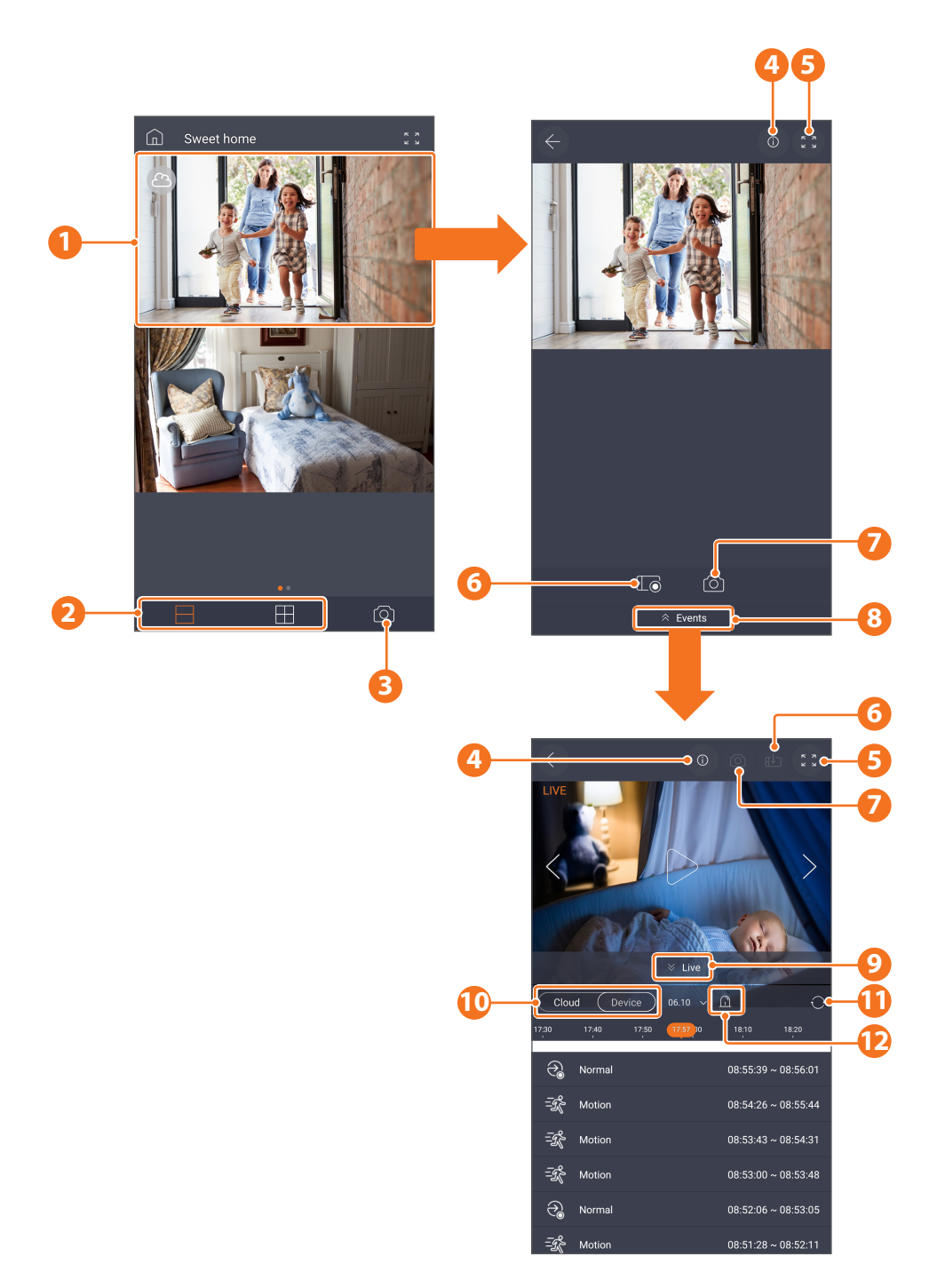

## **Interface de l'application**

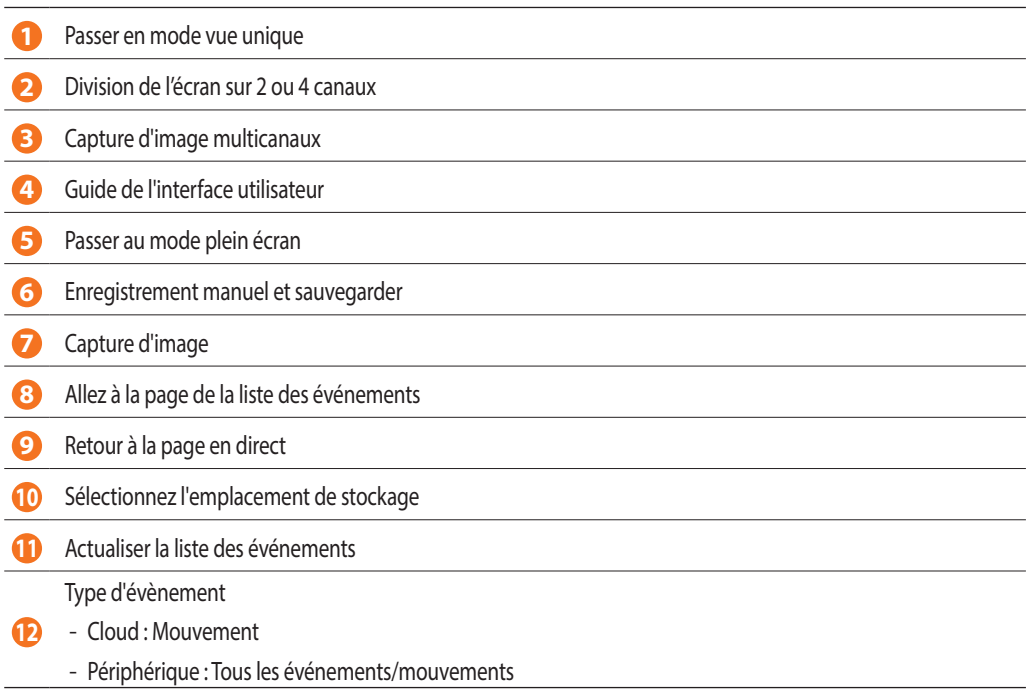

### **Modèle d'installation de la caméra**

Pour faciliter l'installation de la caméra, vous pouvez détacher cette page et la positionner à l'endroit où vous souhaitez installer vos caméras.

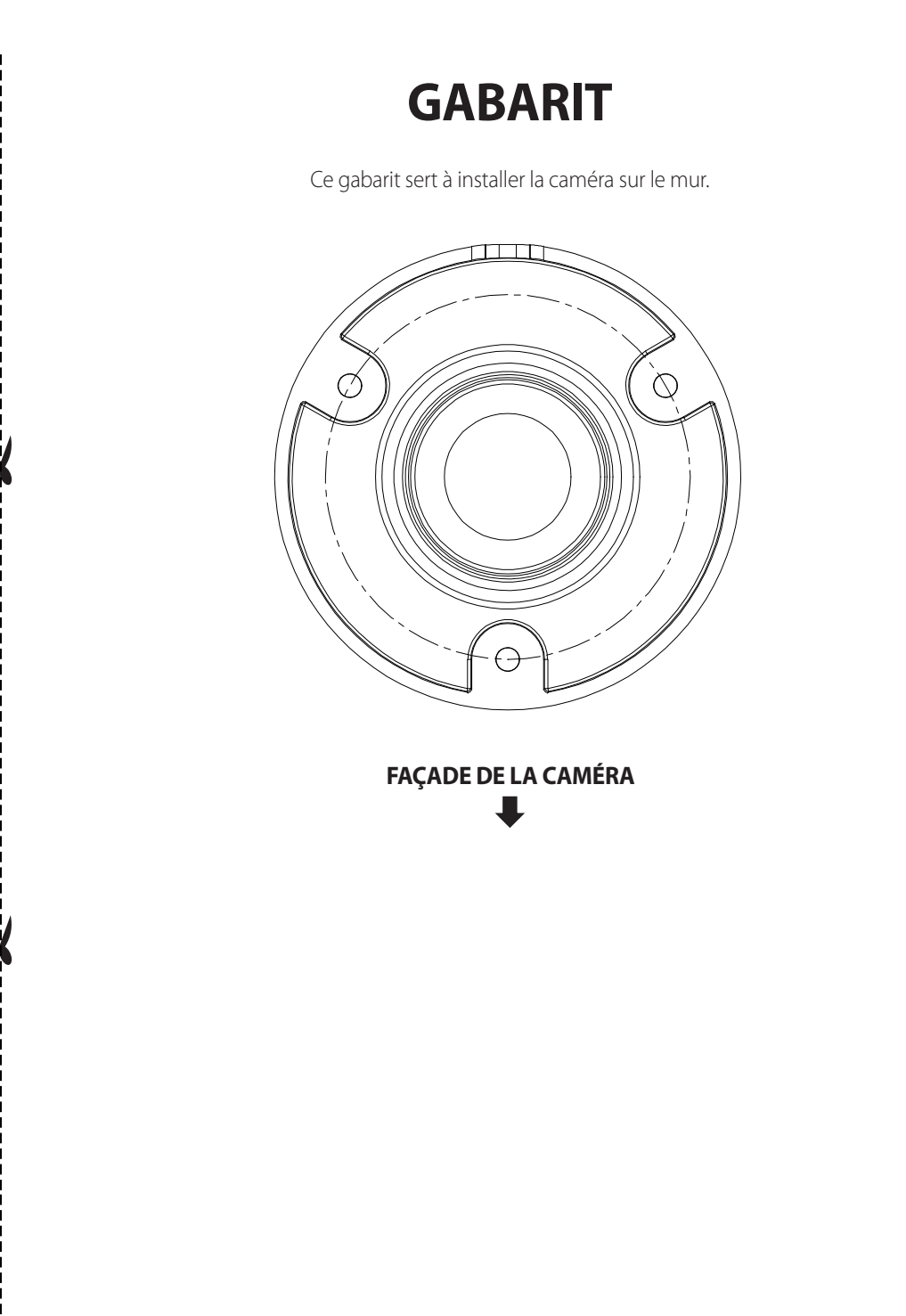

# **WISENET**